# 院系所联系人使用手册 如何添加项目申请人

鼓励探索, 突出原创; 聚焦前沿, 独辟蹊径; 需求牵引,突破瓶颈;共性导向,交叉融通。

服务电话: 010 - 62317474

服务邮箱: support@nsfc.gov.cn

# 三步轻松、高效完成添加申请人

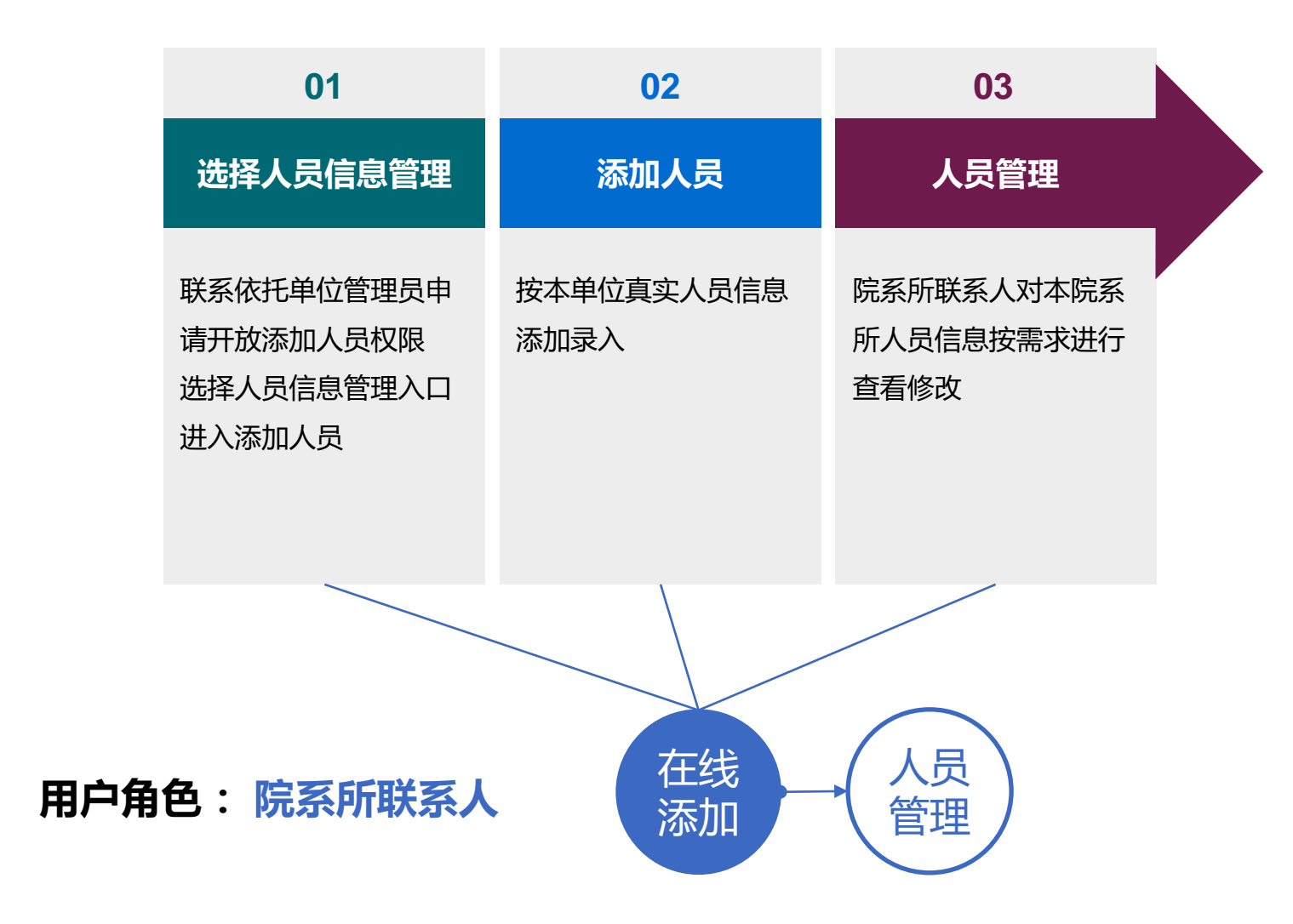

科学基金网络信息系统[https://grants.nsfc.gov.cn](https://grants.nsfc.gov.cn/)

### 科学基金网络信息系统登录平台

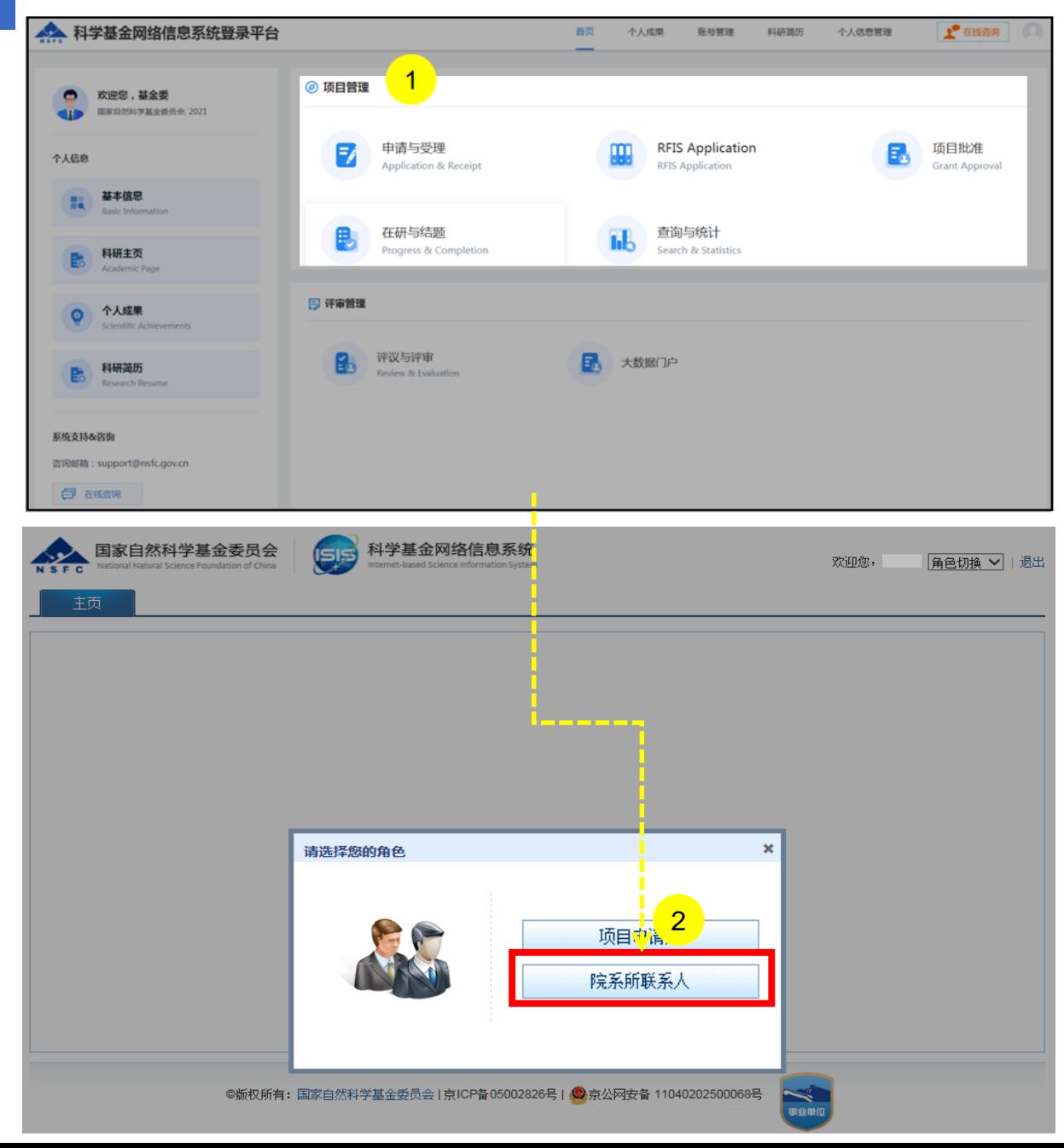

说明:

- 1. 在"**项目管理**"选择点击**"申请与受理"**或其他任意功能跳 转至**"科学基金网络信息系统"**
- 2. 讲入业务系统首页, 选择 "**院系所联系人"**用户登录

#### 温馨提醒:

- 系统中**"有"**多角色才需要选择对应角色登录进入,如**"无"** 多角色则直接登录进入系统,无须选择
- 院系所联系人可忽略生成个人简历
- "修改密码"、 "更换电子邮箱"、 "手机验证"在"账号 管理"功能修改
- 建议使用单位邮箱,不建议使用hotmail、outlook、sina、 yahoo这几种电子邮箱, 避免接收不到邮件

## 01.选择人员信息管理

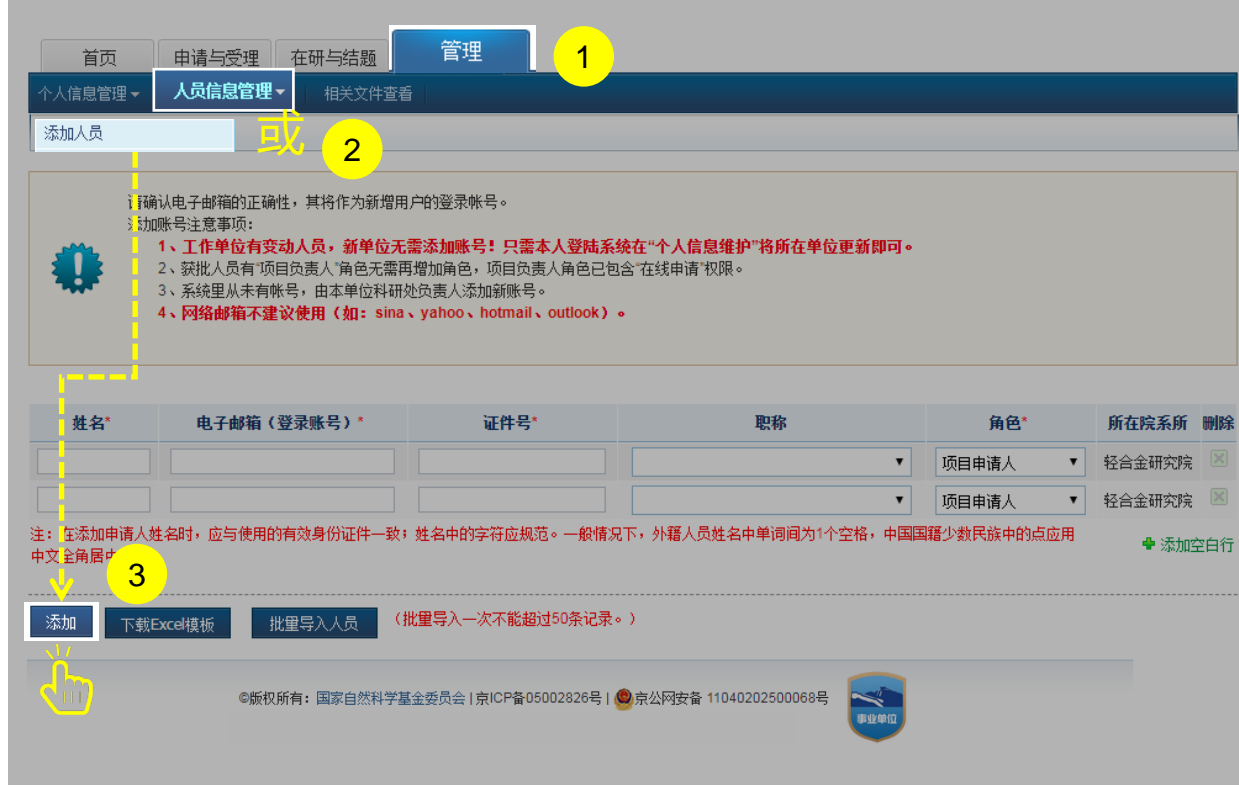

说明:

- 1. 选择"**管理**"菜单下的"**人员信息管理**"
- 2. 选择人员信息管理功能进入到"添**加人员**"界面, 进行添加人员
- 3. 在添加人员界面中,选择填写需要添加的人员信息,点击**【添加】**

#### 温馨提醒:

- **联系依托单位管理员申请开放添加人员权限**
- 请确认电子邮箱的正确性,其将作为新增用户的登录帐号
- 添加账号注意事项:
	- 1)、工作单位有变动人员,新单位无需添加账号!只需本人登陆 系统在"个人信息维护"将所在单位更新即可
	- 2)、获批人员有"项目负责人"角色无需再增加角色,项目负责 人角色已包含"在线申请"权限

3)、系统里从未有帐号,由本单位科研处负责人添加新账号

4)、系统评审专家用户若没有申请人角色,由单位科研处在原有 账号基础上分配项目申请人角色

5)、在添加申请人姓名时,应与使用的有效身份证件一致;姓名 中的字符应规范。一般情况下,外籍人员姓名中单词间为1个空格, 中国国籍少数民族中的点应用中文全角居中点

6)、网络邮箱不建议使用(如: hotmail、outlook、sina、 yahoo )

## 02.添加人员

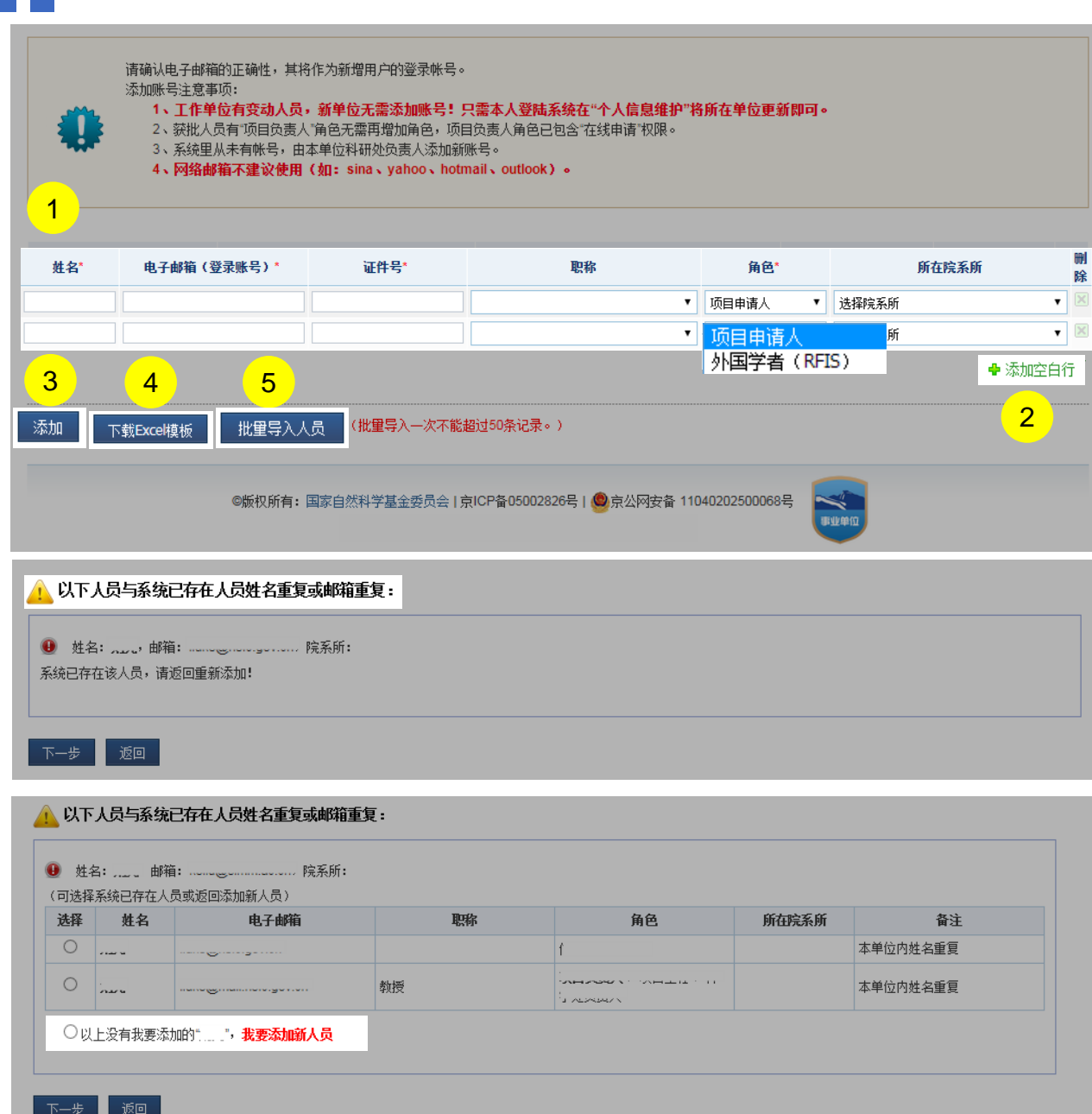

说明:

- 填写人员信息: 带"\*"为必填项或必选项
- 2. 添加空白行:单个添加新申请人也可以一次添加多位申请人 多余空白行也可以点"删除"图标删除
- 3. 添加: 人员信息填写完成后, 点击添加按钮, 系统将发送登录邮 件至新添加人员邮箱
- 4. 下载Excel模板:下载Excel模板离线批量填写新增申请人信息
- 5. 批量导入人员:批量导入新增申请人信息

#### 温馨提醒:

- 若添加人员信息与系统信息完全重复,则不允许重复添加
- 若添加人员信息与系统有相同信息,院系所联系人需确定是否是需 要添加的人员, "是"则选择系统匹配人员进行添加, "否" 则 选择"以上没有我要添加的" 点击"下一步" 继续成功添加
- ▶ 批量导入一次不能超过50条记录
- **国家自然科学基金外国学者研究基金项目只能添加为"外国学者 (RFIS)"角色**

# 03. 人员管理 アンプレット しょうかん たいしゃ おおところ おおところ おおところ おおところ おおところ おおところ おおところ おおところ はんしゃ はんしゃ はんしゃ はんしゃ はんしゃ

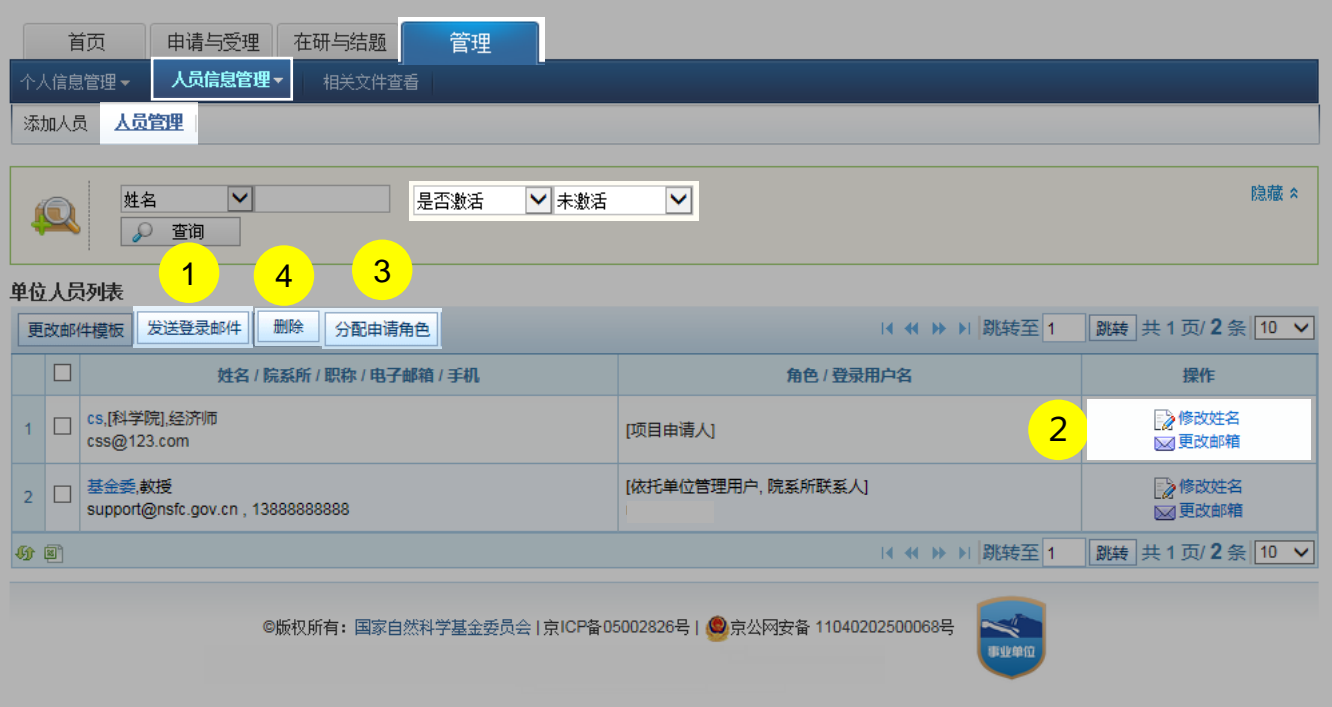

- 1. **【发送登录邮件】:**给"新增申请人"或"忘记帐号密码" 人员发送登录邮件,查询条件可按照需求自由匹配
- 2. **【修改姓名/更改邮箱】:**修改姓名:只能未承担过项目或 未填写过申请书的人员才可以修改姓名; "更改邮箱":可 随时按需求修改人员邮箱
- 3. **【分配申请角色】:**系统中已存在的"项目评审专家"人 员没有申请人角色,院系所联系人只需"分配申请人角色" 即可
- 4. **【删除】:**针对"未激活"人员,院系所联系人可直接进 行:删除、修改姓名、更改邮箱

#### 温馨提醒:

- 系统中已有个人帐号,院系所联系人无需再新增,只需申 请人修改个人信息里面的单位信息即可
- 所有的操作【按钮】及查询条件,院系所联系人都可按需 求操作使用

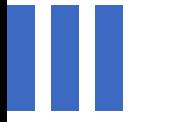

# 感谢各位长期以来对科学基金 工作的支持

[国家自然科学基金委员会](http://www.nsfc.gov.cn/)(信息中心)

服务电话: 010 - 62317474

服务邮箱: support@nsfc.gov.cn

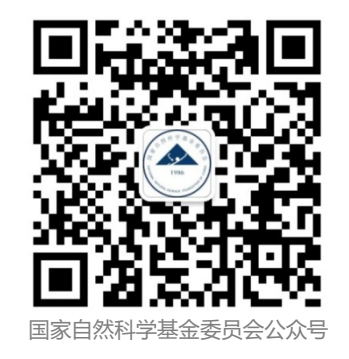